# <span id="page-0-1"></span>**1.1.1 Interface de recherche**

Depuis Menu principal->Recherche (Main menu->Search), ou dans l'interface d'aperçu, faites un clic droit, puis sélectionnez Rechercher élément (Search item) pour accéder à l'interface suivante. Voir Figure Erreur ! Il **[n'y a pas de texte répondant à ce style dans ce document.](#page-0-0)**–1.

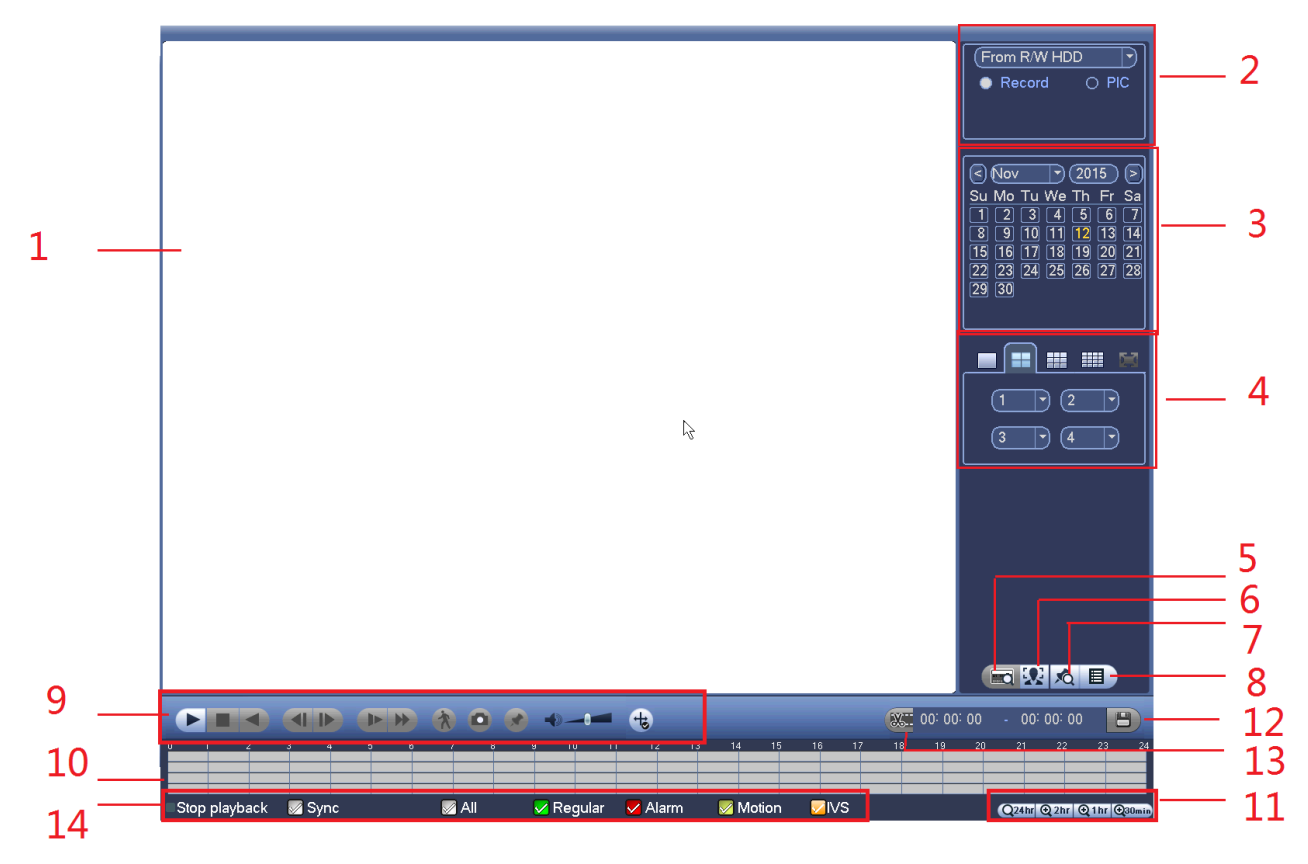

Figure **Erreur ! Il n'y a pas de texte répondant à ce style dans ce document.**–1

<span id="page-0-0"></span>Veuillez vous référer au tableau suivant pour des informations détaillées.

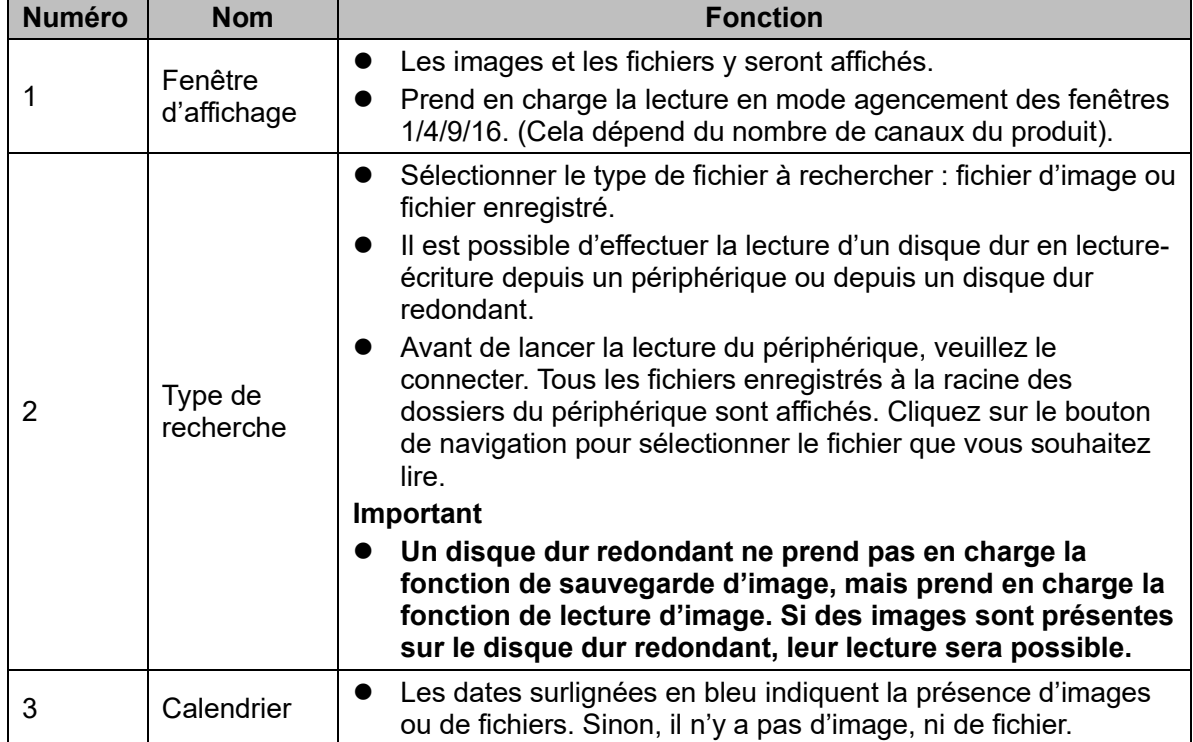

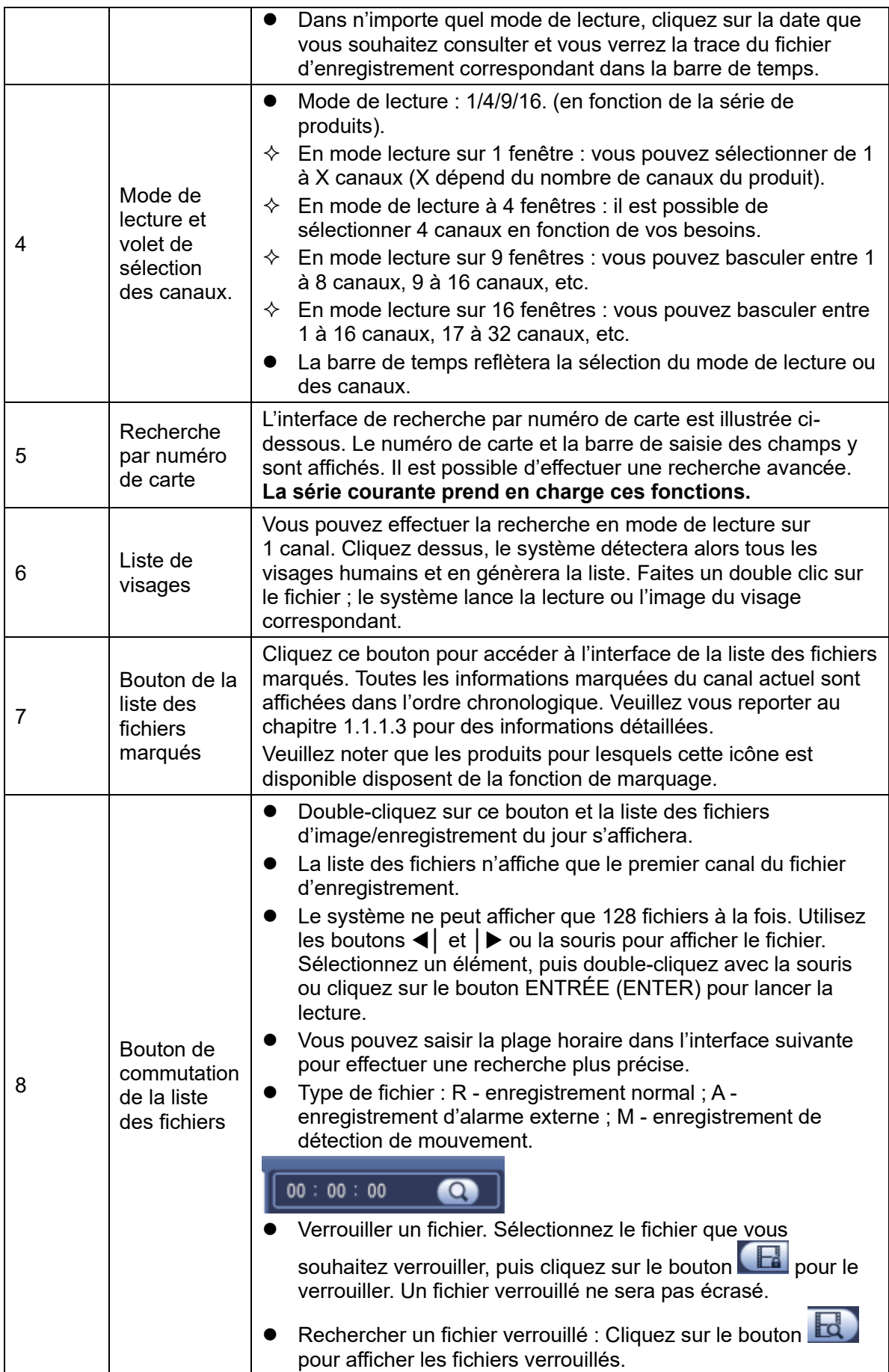

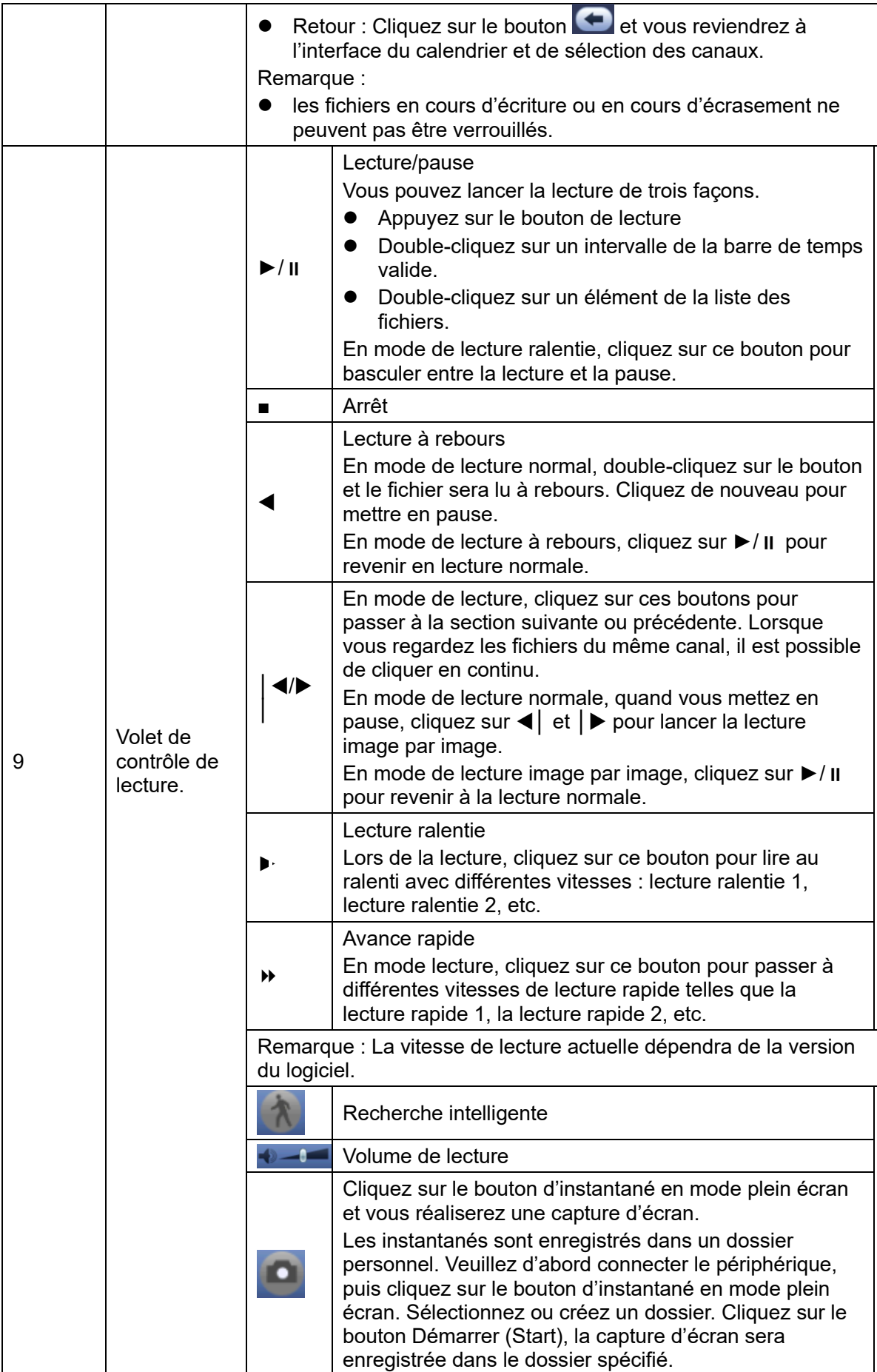

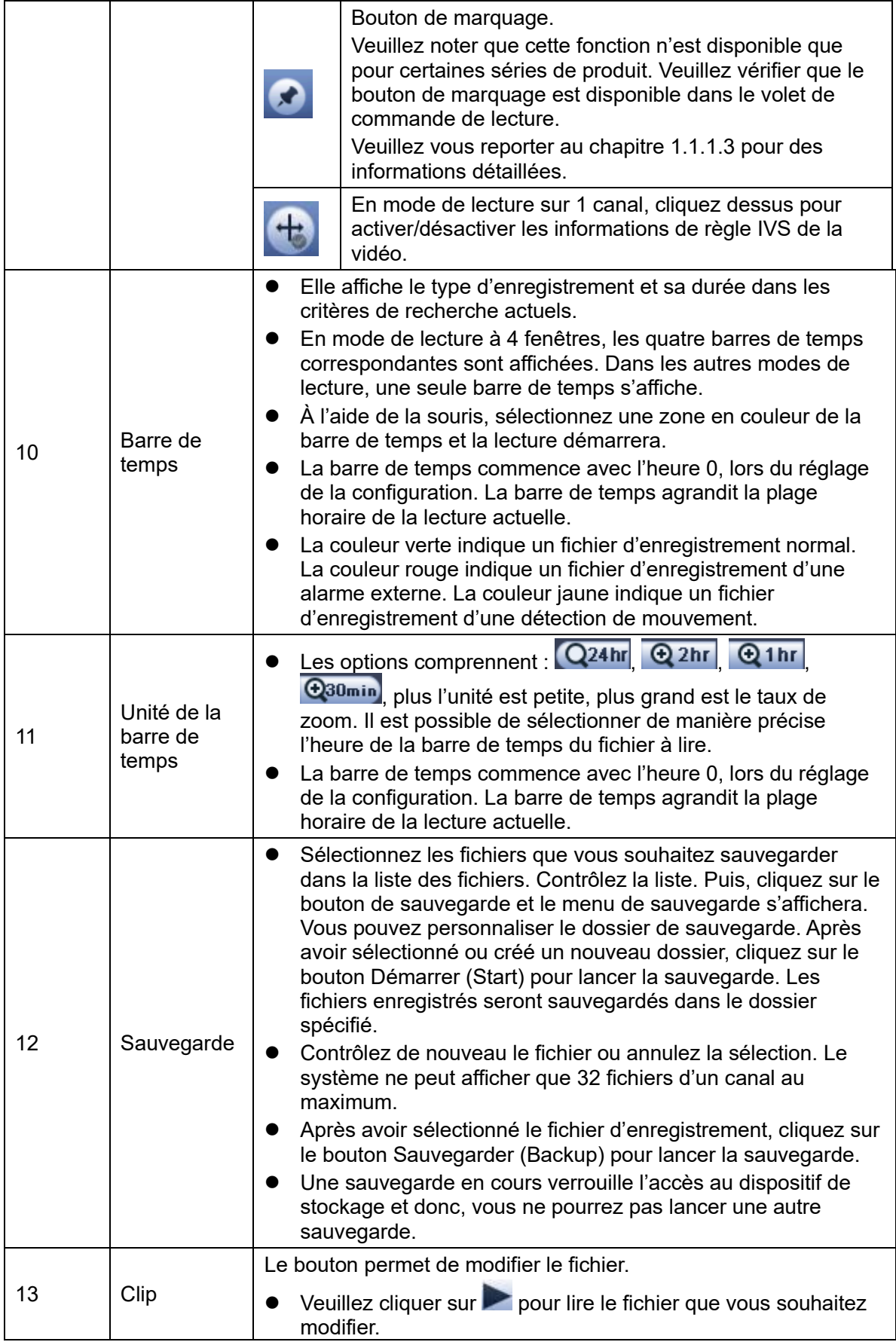

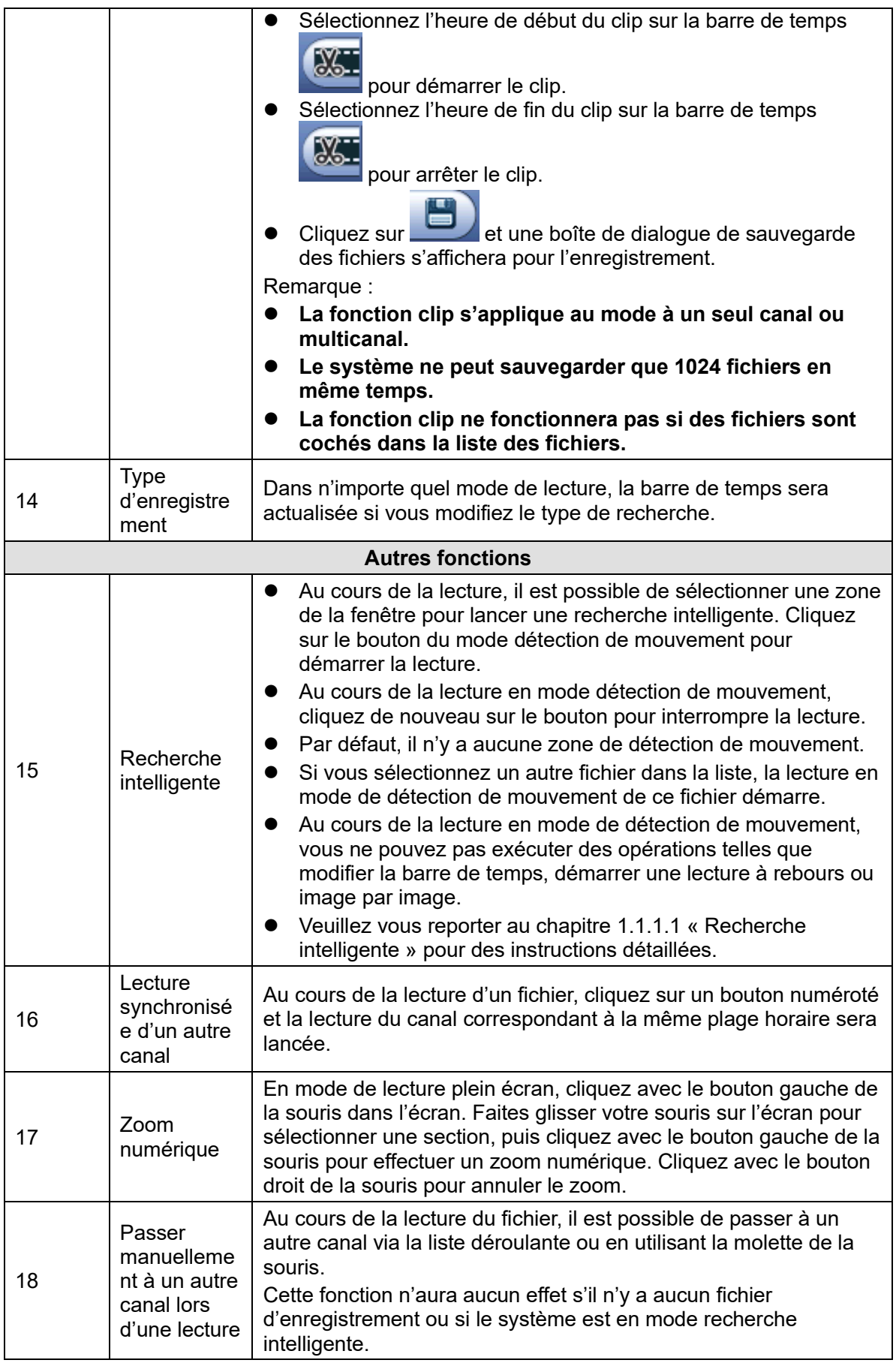

**Remarque :**

Toutes les opérations effectuées ici (telles que la vitesse de lecture, le canal, le temps et la progression) dépendent de la version du matériel. Certaines séries ne prennent pas en charge certaines fonctions ou vitesses de lecture.

### <span id="page-5-0"></span>1.1.1.1 Recherche intelligente

Au cours de la lecture en mode multicanal, double-cliquez sur un canal, puis cliquez sur le bouton

et la recherche intelligente démarrera. 396 zones (22 x 18 en système PAL) et 330 zones (22 x 15 en système NTSC) de recherche sont possibles. Veuillez cliquer avec le bouton gauche de la souris pour sélectionner les zones de recherche intelligente. Voir [Figure Erreur](#page-5-1) ! Il **n'y a pas [de texte répondant à ce style dans ce document.](#page-5-1)**–2.

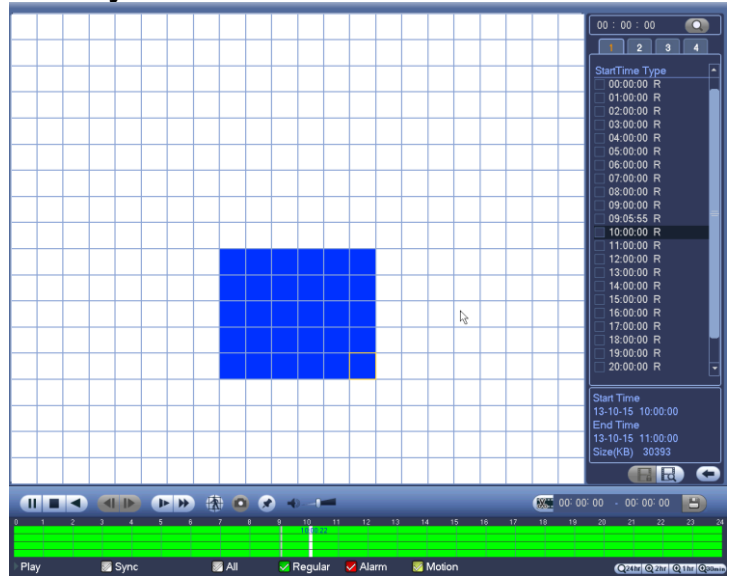

<span id="page-5-1"></span>Figure **Erreur ! Il n'y a pas de texte répondant à ce style dans ce document.**–2

Cliquez sur le bouton **de la culture** et vous accéderez à la lecture en mode recherche intelligente. Cliquez de nouveau sur le bouton et la lecture en mode de recherche intelligente s'interrompra. **Important** 

- ⚫ **Les réglages de zone de détection de mouvement ne sont pas pris en charge en mode plein écran.**
- ⚫ **En mode de lecture multicanal, la lecture des canaux restants sera interrompue dès que vous effectuez une recherche intelligente sur un canal.**

#### 1.1.1.2 Lecture précise par heure

Sélectionnez les enregistrements d'un jour, cliquez dans la liste et vous accéderez à l'interface de la liste des fichiers. Saisissez l'heure dans le champ du coin supérieur droit pour rechercher des enregistrements par heure. Référez-vous à l'image à gauche de la [Figure Erreur](#page-6-1) ! Il **n'y a pas de [texte répondant à ce style dans ce document.](#page-6-1)**–3. Par exemple, saisissez l'heure 11:00.00,

puis cliquez sur le bouton de recherche , vous pouvez alors consulter tous les fichiers d'enregistrement après 11:00.00 (les enregistrements incluent l'heure courante.). Référez-vous à l'image à droite de la Figure Erreur ! Il **[n'y a pas de texte répondant à ce style dans ce](#page-6-1)  [document.](#page-6-1)**–3. Faites un double clic sur un nom de fichier pour lancer sa lecture. **Remarque**

- ⚫ Après avoir recherché les fichiers, la fonction de lecture précise s'exécutera dès que vous lancez la lecture pour la première fois.
- La lecture précise n'est pas disponible pour les images.
- ⚫ Les lectures synchronisée et non synchronisée sont prises en charge. La lecture synchronisée prend en charge tous les canaux et la lecture non synchronisée ne prend en charge que la lecture précise du canal actuellement sélectionné.

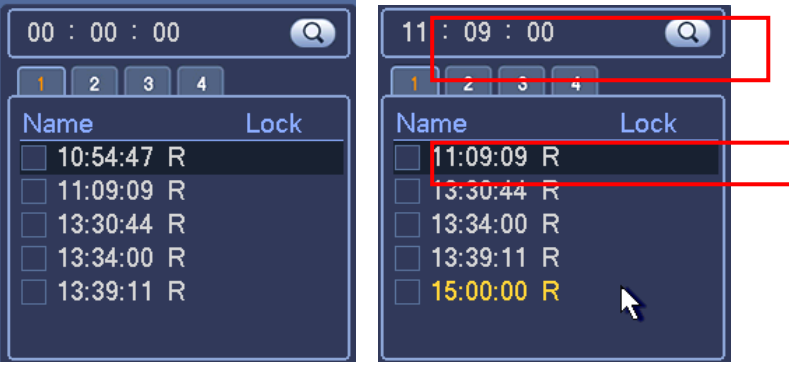

Figure **Erreur ! Il n'y a pas de texte répondant à ce style dans ce document.**–3

<span id="page-6-1"></span><span id="page-6-0"></span>1.1.1.3 Lecture marquée (repère de lecture)

Veuillez vérifier que votre appareil prend en charge cette fonction. Cette fonction ne sera disponible que si l'icône de lecture marquée est disponible sur l'interface de recherche [\(Figure](#page-0-0)  Erreur ! Il **[n'y a pas de texte répondant à ce style dans ce document.](#page-0-0)**–1).

Au cours de la lecture d'un enregistrement, il est possible de marquer l'enregistrement pour repérer des informations importantes. Après lecture, il est possible d'utiliser l'heure ou des mots clés de repérage pour rechercher un enregistrement correspondant, puis le lire. Cela permet de récupérer très facilement les informations importantes de la vidéo.

⚫ Ajouter un repère

Quand le système est en cours de lecture, cliquez sur le bouton Marquer (Mark)  $\left(\frac{1}{2}\right)$  pour accéder à l'interface suivante. Voir Figure Erreur ! Il **[n'y a pas de texte répondant à ce style](#page-6-2)  [dans ce document.](#page-6-2)**–4.

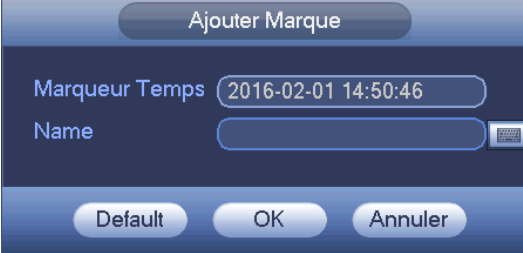

Figure **Erreur ! Il n'y a pas de texte répondant à ce style dans ce document.**–4

<span id="page-6-2"></span>⚫ Lecture depuis un repère

En mode de lecture à 1 fenêtre, cliquez sur le bouton de la liste des fichiers marqués **dans** la Figure Erreur ! Il **[n'y a pas de texte répondant à ce style dans ce document.](#page-0-0)**–1 et vous accéderez à l'interface de la liste des fichiers marqués. Double-cliquez sur un fichier marqué et la lecture démarrera depuis l'heure marquée.

● Lecture avant une heure marquée

Il est possible de démarrer la lecture à N secondes avant l'heure marquée.

#### **Remarque**

En général, la lecture à N secondes avant l'heure marquée n'est possible que si le fichier d'enregistrement le permet. Sinon, la lecture démarrera seulement aux X secondes disponibles avant l'heure marquée si le fichier d'enregistrement le permet.

### ⚫ Gestionnaire de repère

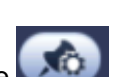

Cliquez sur le bouton du gestionnaire de repère sur l'interface de recherche (Figure Erreur ! Il **[n'y a pas de texte répondant à ce style dans ce document.](#page-0-0)**–1) et vous accédez à l'interface du gestionnaire de repère. Voir Figure Erreur ! Il **[n'y a pas de texte répondant à ce](#page-7-0)  [style dans ce document.](#page-7-0)**–5. Le système est en mesure de gérer toutes les informations de repérage de l'enregistrement du canal actuel par défaut. Toutes les informations marquées du canal actuel sont affichées dans l'ordre chronologique.

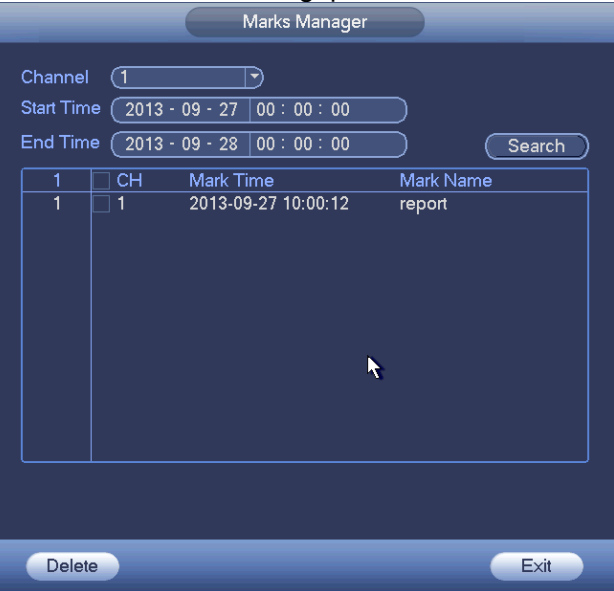

Figure **Erreur ! Il n'y a pas de texte répondant à ce style dans ce document.**–5

## <span id="page-7-0"></span>⚫ Modifier

Double-cliquez sur un repère et une boîte de dialogue qui vous permet de modifier les informations du repère s'affichera. Seul le nom du repère peut être modifié.

**Supprimer** 

Cochez les repères que vous souhaitez supprimer, puis cliquez sur le bouton Supprimer (Delete) pour lancer la suppression.

#### **Remarque**

- ⚫ Dès que vous accédez à l'interface du gestionnaire de repère, la lecture actuelle est mise en pause. La lecture reprendra dès que vous quittez l'interface du gestionnaire de repère.
- ⚫ Si le fichier marqué que vous souhaitez lire a été supprimé, le système débutera la lecture depuis le premier fichier dans la liste.

## **1.1.2 Lecture d'image**

- a) Depuis Menu principal->Recherche (Main menu->Search), ou dans l'interface d'aperçu, faites un clic droit, pour accéder à l'interface illustrée sur la [Figure Erreur](#page-0-0) ! Il **n'y a pas [de texte répondant à ce style dans ce document.](#page-0-0)**–1.
- b) Dans le panneau en haut à droite, vous pouvez cocher la case pour sélectionner l'image, puis sélectionner l'intervalle de lecture.
- c) Veuillez vous référer au chapitre [1.1.1](#page-0-1) pour la sélection de l'image à lire.

# **1.2 Sauvegarde**

## **1.2.1 Sauvegarde de fichier**

Dans cette interface, vous pouvez sauvegarder des fichiers d'enregistrement sur un appareil

USB.

- a) Connectez le graveur USB, l'appareil USB, le disque dur externe, etc. à l'appareil.
- b) Depuis Menu principal->Sauvegarde (Main menu->Backup), vous pouvez accéder à l'interface de sauvegarde. Voir la Figure Erreur ! Il **[n'y a pas de texte répondant à ce](#page-8-0)  [style dans ce document.](#page-8-0)**–6

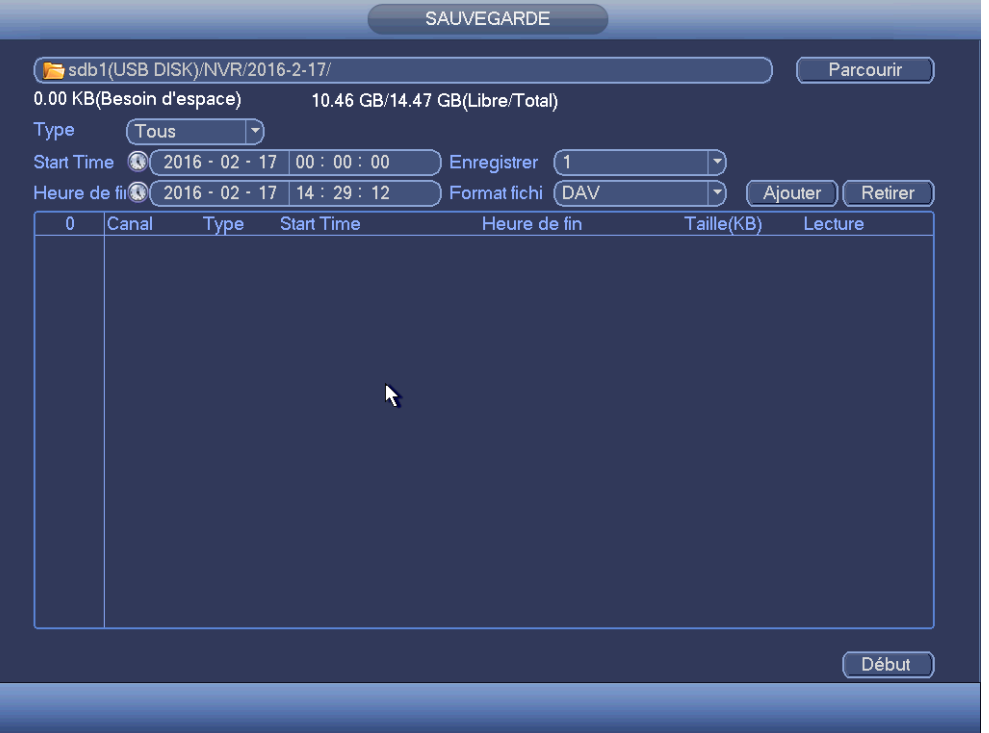

Figure **Erreur ! Il n'y a pas de texte répondant à ce style dans ce document.**–6

- <span id="page-8-0"></span>c) Sélectionnez l'appareil de sauvegarde, puis définissez le canal, l'heure de début et l'heure de fin.
- d) Cliquez sur le bouton Ajout (Add) et la recherche commencera. Tous les fichiers correspondants sont répertoriés dans la partie du bas. Le système calcule automatiquement l'espace nécessaire et restant. Voir [Figure Erreur](#page-9-0) ! Il **n'y a pas de [texte répondant à ce style dans ce document.](#page-9-0)**–7.
- e) Le système ne sauvegarde que les fichiers avec un symbole  $\sqrt{ }$  devant le nom de canal. Utilisez le bouton Fn ou d'annulation pour effacer le symbole √ après le numéro de série du fichier.
- f) Cliquez sur le bouton Sauvegarder (Backup) pour sauvegarder les fichiers sélectionnés. Une barre de progression vous renseignera sur la progression du processus.
- g) À la fin de la sauvegarde, une boîte de dialogue s'affichera pour confirmer la fin de la sauvegarde.

|                             |                                     | Signal Sold (USB DISK)/NVR/2016-2-17/<br>6.03 GB(Besoin d'espace) |                   | 10.46 GB/14.47 GB(Libre/Total) |            | Parcourir          |
|-----------------------------|-------------------------------------|-------------------------------------------------------------------|-------------------|--------------------------------|------------|--------------------|
| Type                        |                                     | Tous<br>▼j                                                        |                   |                                |            |                    |
|                             |                                     |                                                                   |                   |                                |            |                    |
| <b>Start Time</b>           | $^{\circ}$                          | $2016 - 02 - 17$                                                  | 00:00:00          | Enregistrer<br>Tous            | ▼          |                    |
| Heure de fil <sup>(1)</sup> |                                     | $2016 - 02 - 17$                                                  | 16:29:12          | DAV<br>Format fichi            | ▼          | Ajouter<br>Retirer |
| 21                          | $\overline{\vee}$ Canal             | Type                                                              | <b>Start Time</b> | Heure de fin                   | Taille(KB) | Lecture            |
| 1                           | $\boxdot$ 1                         | $\overline{\mathsf{R}}$                                           | 16-02-17 14:32:10 | 16-02-17 15:01:31              | 912112     |                    |
| $\overline{2}$              | $\boxdot$ 1                         | R                                                                 | 16-02-17 15:01:38 | 16-02-17 16:00:00              | 1813952    |                    |
| 3                           | $\boxdot$ 1                         | R                                                                 | 16-02-17 16:00:00 | 16-02-17 16:15:32              | 482912     | Þ                  |
| 4                           | $\sqrt{2}$                          | $\overline{R}$                                                    | 16-02-17 14:57:15 | 16-02-17 14:58:11              | 30448      | Ŋ                  |
| 5                           | $\sqrt{2}$                          | $\mathsf{R}$                                                      | 16-02-17 15:10:39 | 16-02-17 15:12:30              | 14128.     | Þ                  |
| 6                           | $\triangledown$ 2                   | $\mathsf{R}$                                                      | 16-02-17 15:14:11 | 16-02-17 16:00:00              | 691952     | Þ                  |
| 7                           | $\overline{2}$<br>☑                 | $\mathsf{R}$                                                      | 16-02-17 16:00:00 | 16-02-17 16:15:32              | 234848     | Þ                  |
| 8                           | $\overline{3}$<br>☑                 | $\mathsf{R}$                                                      | 16-02-17 14:58:34 | 16-02-17 15:01:31              | 44896      | Þ                  |
| 9                           | $\overline{3}$<br>$\overline{\vee}$ | $\overline{R}$                                                    | 16-02-17 15:01:38 | 16-02-17 16:00:00              | 880272     | Þ                  |
| 10                          | $\overline{3}$<br>$\overline{\vee}$ | $\overline{R}$                                                    | 16-02-17 16:00:00 | 16-02-17 16:15:32              | 234528     | Þ                  |
| 11                          | $\overline{\vee}$ 4                 | $\mathsf{R}$                                                      | 16-02-17 16:08:58 | 16-02-17 16:15:32              | 197776     | Ъ                  |
| 12                          | $\overline{3}$ 5                    | $\mathsf{R}$                                                      | 16-02-17 15:14:05 | 16-02-17 15:14:55              | 12896      | Þ                  |
| 13                          | $\overline{\vee}$ 5                 | R                                                                 | 16-02-17 16:07:05 | 16-02-17 16:15:32              | 263312     | Þ                  |
| 14                          | $\overline{\vee}$ 6                 | $\mathsf{R}$                                                      | 16-02-17 14:56:33 | 16-02-17 14:59:13              | 83904      | Þ                  |
| 15                          | $\overline{\vee}$ 6                 | $\overline{\mathsf{R}}$                                           | 16-02-17 15:14:18 | 16-02-17 15:14:55              | 19904      | Ъ                  |
| 16                          | $\overline{\smile}$ 6               | $\overline{R}$                                                    | 16-02-17 16:07:52 | 16-02-17 16:15:32              | 239088     | Þ                  |
| 17                          | 17                                  | $\overline{R}$                                                    | 16-02-17 16:05:28 | 16-02-17 16:06:41              | 18832      | Ъ                  |
|                             |                                     |                                                                   |                   |                                |            |                    |

Figure **Erreur ! Il n'y a pas de texte répondant à ce style dans ce document.**–7

<span id="page-9-0"></span>h) Cliquez sur le bouton Sauvegarder (Backup) pour que le système commence la gravure. Dans le même temps, le bouton Démarrer (Start) deviendra le bouton Stop. Le temps restant s'affichera dans la barre de progression en bas à gauche.

#### **Remarque**

- Pendant le processus de sauvegarde, vous pouvez appuyer sur la touche ESC pour sortir de l'interface courante afin d'effectuer d'autres opérations (pour certaines séries seulement). Le système n'interrompra pas la sauvegarde.
- ⚫ Le nom du fichier est formé généralement comme suit : Numéro de canal + Type d'enregistrement + Date/heure. La date et l'heure du nom de fichier sont dans le format  $A + M + J + H + M + S$ . L'extension du nom de fichier est .dav.